# **Quick Start Guide**

### **InDesign–Spot Varnish or Spot UV**

#### **Swatch Options**

If your cover contains a Spot Varnish or Spot UV Coating, follow the steps below.

- **1. Open the Swatches panel (Window > Color > Swatches).**
- **2. Choose New Color Swatch from the Flyout menu or by clicking on the New Swatch icon at the bottom of the Swatches panel.**

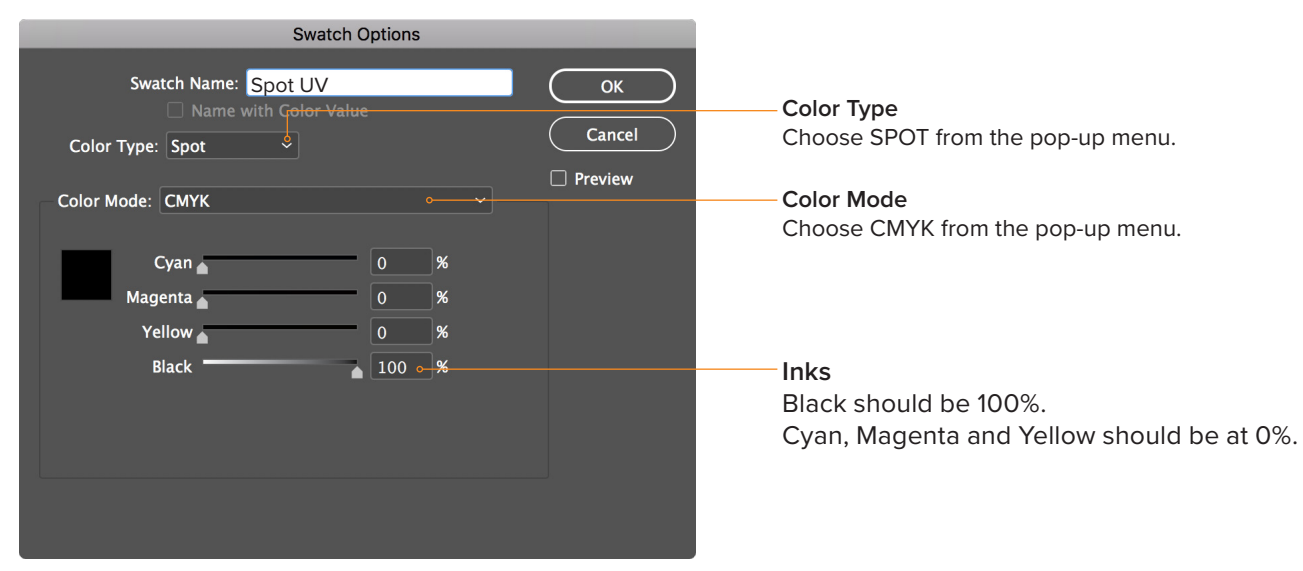

### **Apply the Swatch**

After you have created a new swatch, apply it to the elements you want to have a Spot Varnish or Spot UV Coating.

- It's very important that all the elements you want to apply a Spot Varnish or Spot UV Coating to are identical in all aspects including size, orientation and position to your original artwork.
- Only use vector art (typically created in Adobe Illustrator or InDesign)
- Avoid thin lines, fine artwork and small type.

**Adobe Illustrator** You can create a spot varnish swatch in Adobe Illustrator and apply it to your artwork.

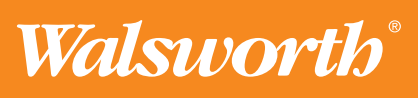

# **Quick Start Guide**

## **InDesign–Spot Varnish or Spot UV**

#### **Separation Preview**

Use the Separations Preview panel in InDesign to verify the Spot Varnish or Spot UV Swatch has been applied correctly.

**1. Open the Separations Preview panel (Window > Output > Separations Preview),**

**2. Click the eyeball icon to toggle the visibility of the Spot UV plate, in this example, to verify the Spot UV Swatch you created was applied correctly**

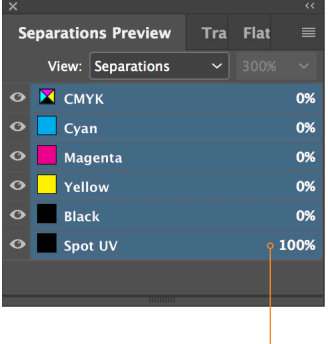

You can also verify it was applied correctly by hovering over the type or artwork that you applied the Spot UV Swatch. You should see 100% next to the Spot UV plate.

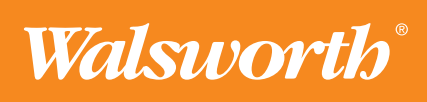